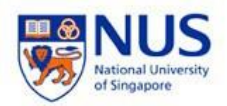

## **NUS Wireless Network Configuration Guide for Android Devices**

**The steps in this guide applies to staff wireless SSID "NUS" & "NUS\_2-4GHz" and student wireless SSID "NUS\_STU" & "NUS\_STU\_2-4GHz" as well.** 

**Please Note: Some of the settings might have different name based on your device model.**

- 1. From your device, go to **Settings** and select **Wireless & networks** or **Connections**
- 2. Tick the box for **Wi-Fi** to enable **Wi-Fi**. Then select **NUS** under Wi-Fi networks.

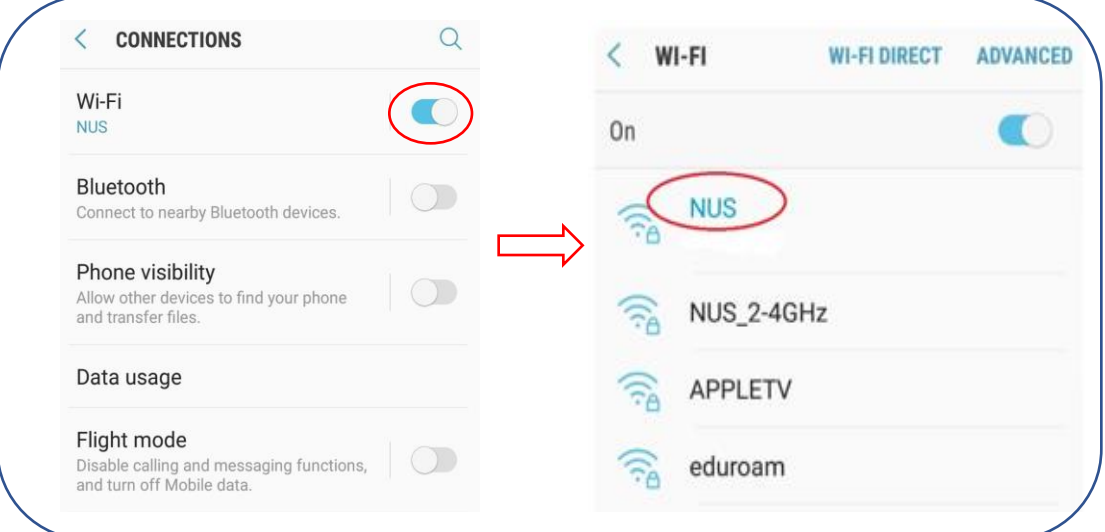

## 3. Enter the following details and select **Connect**.

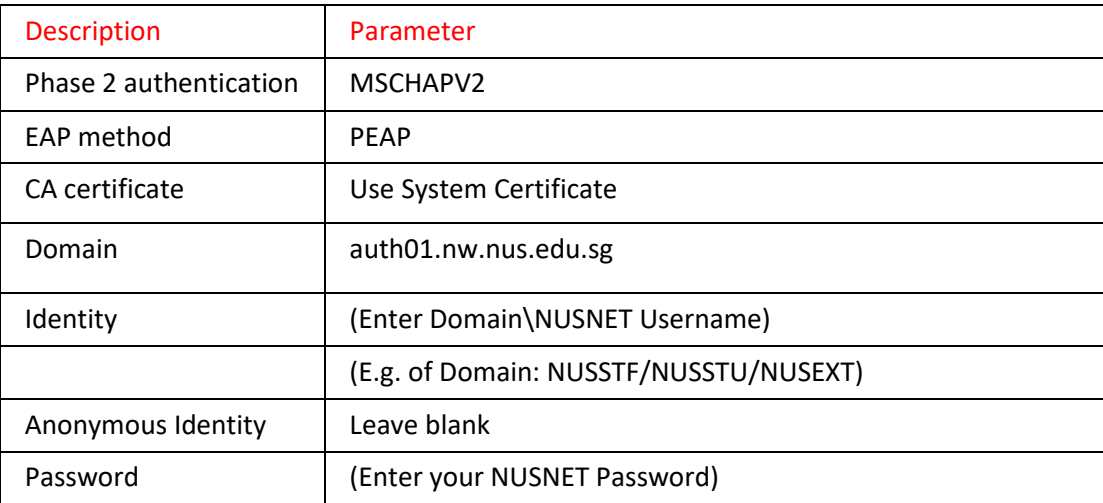

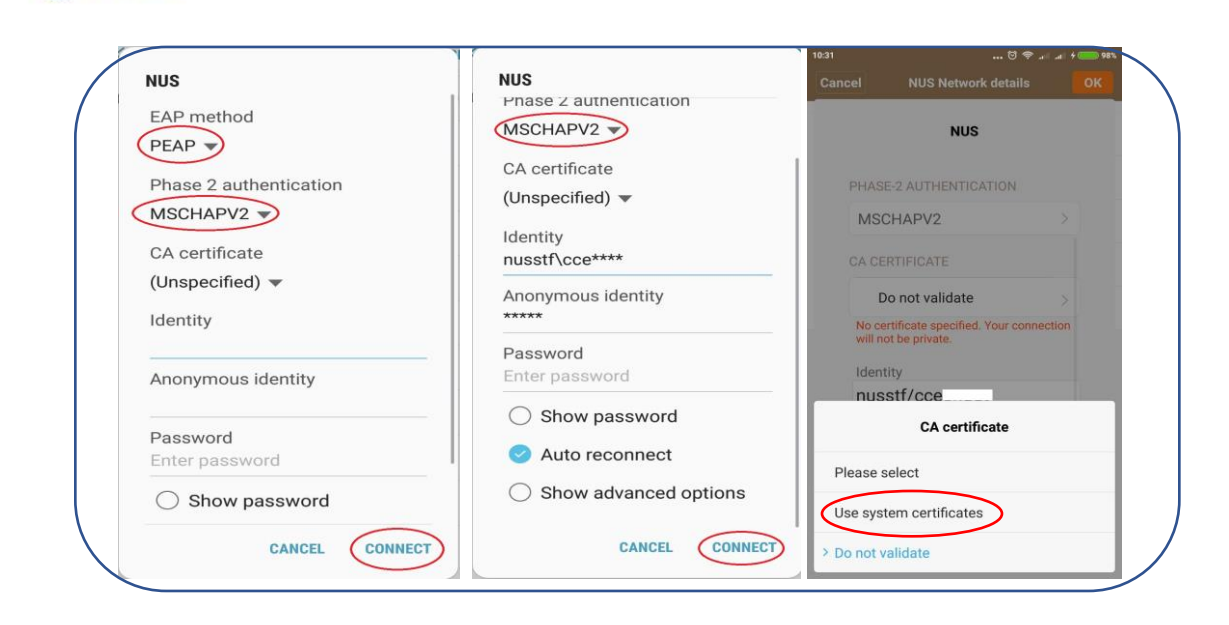

4. Press **connect** tab, "Connected to NUS" will be shown.

日め

al i Ini ngapore

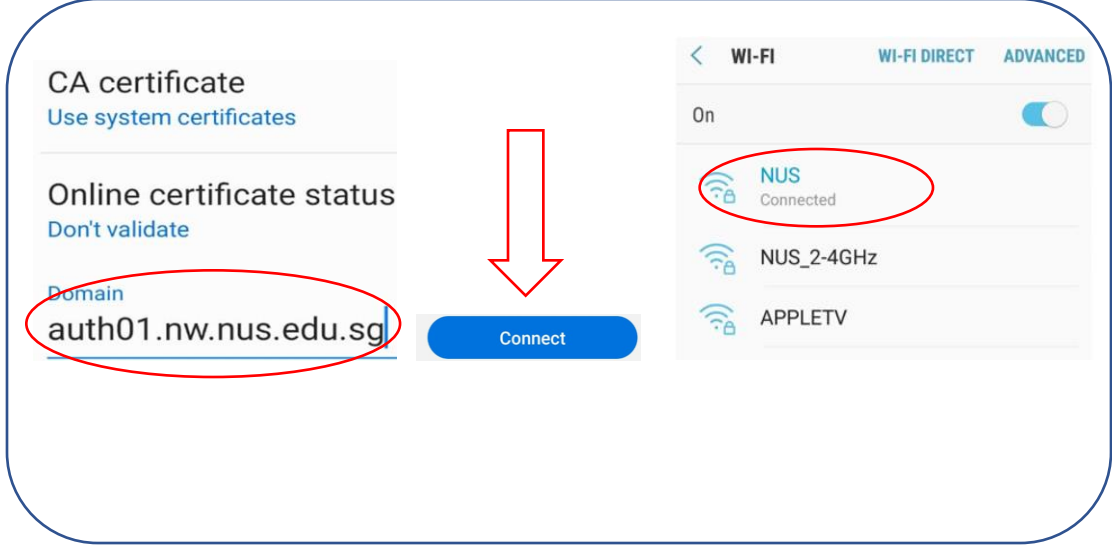